**WebSphere**® Commerce Developer Edition Commerce – Express Developer Edition

**Version 5.6.0.3**

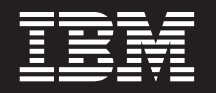

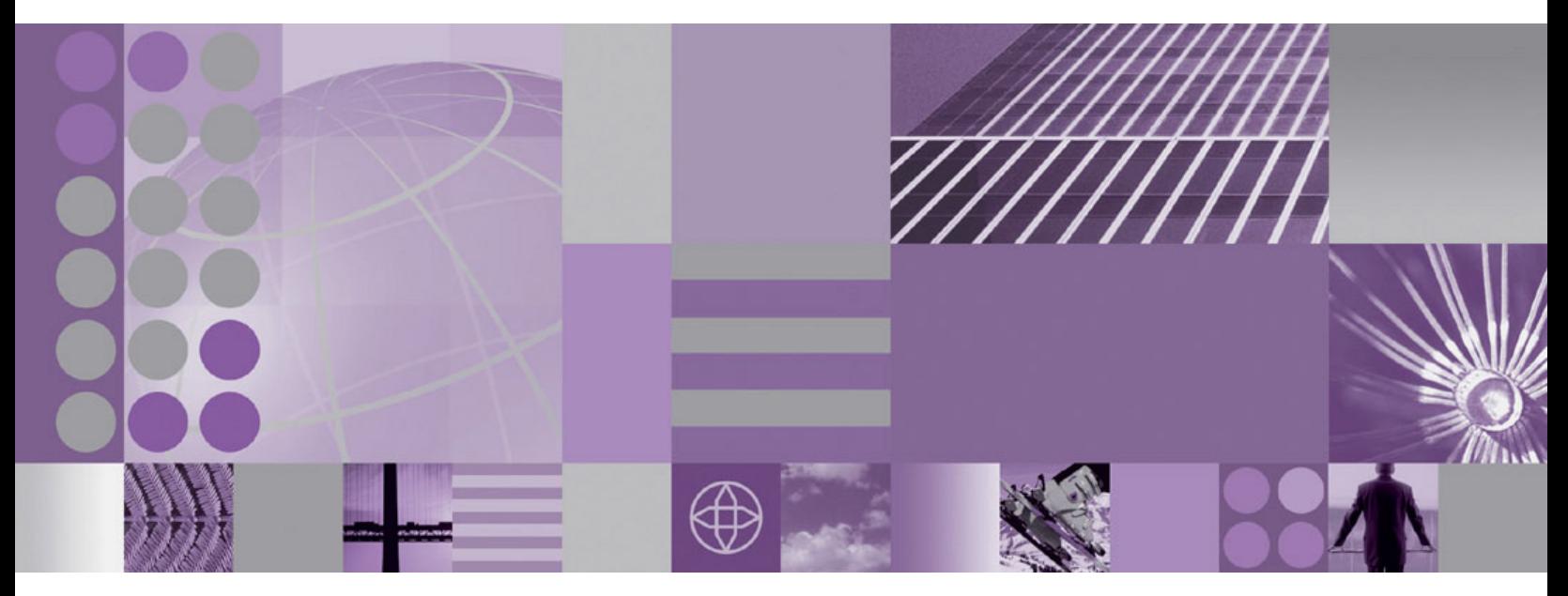

**Update Guide**

#### **Note:**

Before using this information and the product it supports, be sure to read the general information under ["Notices"](#page-18-0) on page [13.](#page-18-0)

#### **Third Edition (April 2005)**

This edition applies to Version 5.6 of the following editions of WebSphere Commerce Developer and to all subsequent releases and modifications until otherwise indicated in new editions:

- v IBM WebSphere Commerce Developer Business Edition (product number 5724–i39)
- v IBM WebSphere Commerce Developer Professional Edition (product number 5724–i41)
- IBM WebSphere Commerce Express Developer Edition (product number 5724–i37)

Ensure that you are using the correct edition for the level of the product.

Order publications through your IBM representative or the IBM branch office serving your locality.

IBM welcomes your comments. You can send your comments by using the online IBM WebSphere Commerce documentation feedback form, available at the following URL: http://www.ibm.com/software/webservers/commerce/rcf.html

When you send information to IBM, you grant IBM a nonexclusive right to use or distribute the information in any way it believes appropriate without incurring any obligation to you.

© **Copyright International Business Machines Corporation 1996, 2005. All rights reserved.** US Government Users Restricted Rights – Use, duplication or disclosure restricted by GSA ADP Schedule Contract with IBM Corp.

# **Contents**

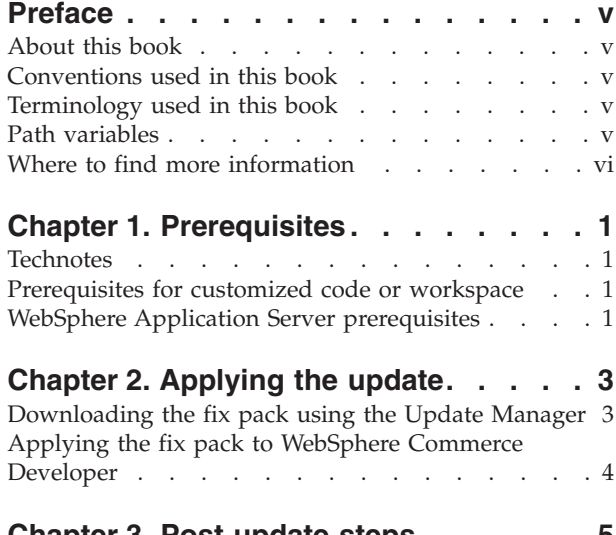

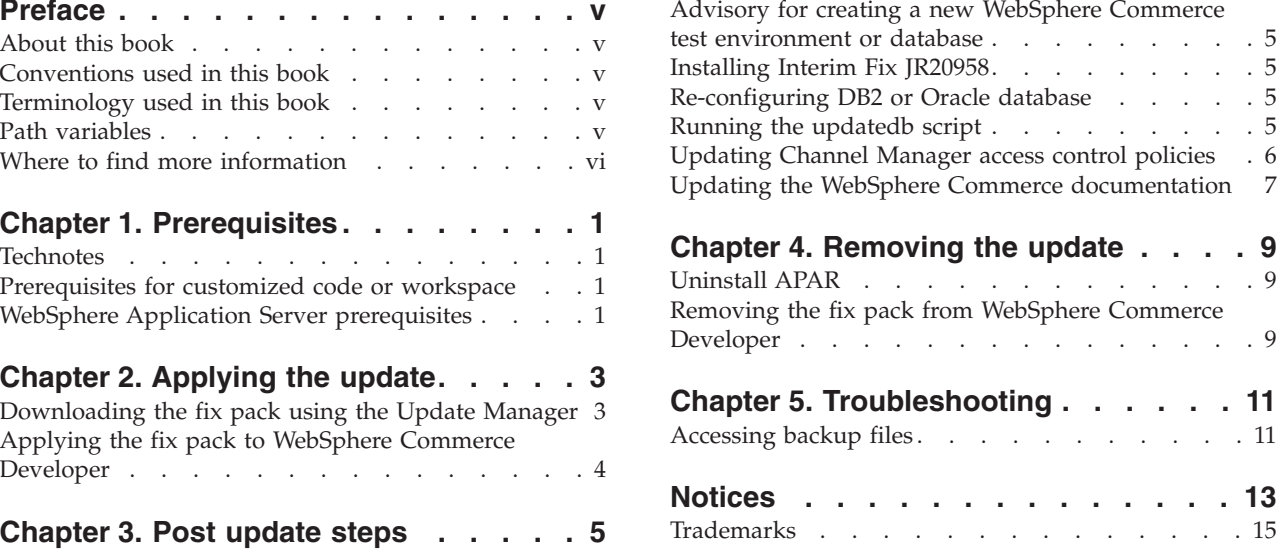

## <span id="page-4-0"></span>**Preface**

### **About this book**

This document describes the steps required to apply the IBM<sup>®</sup> WebSphere<sup>®</sup> Commerce 5.6.0.3 update to the following products:

- IBM WebSphere Commerce Developer Business Edition
- IBM WebSphere Commerce Developer Professional Edition
- IBM WebSphere Commerce Express Developer Edition

### **Conventions used in this book**

This book uses the following highlighting conventions:

- v **Boldface type** indicates commands or graphical user interface (GUI) controls such as names of fields, icons, or menu choices.
- v Monospace type indicates examples of text you enter exactly as shown, file names, and directory paths and names.
- v *Italic type* is used to emphasize words. Italics also indicate names for which you must substitute the appropriate values for your system.

**Business** Indicates information specific to WebSphere Commerce Business Edition.

Professional Indicates information specific to WebSphere Commerce Professional Edition.

 $\triangleright$  Express Indicates information specific to WebSphere Commerce — Express Edition.

DB2 Indicates information specific to DB2 Universal Database™.

**Dracle** Indicates information specific to Oracle 9i Database.

Cloudscape Indicates information specific to IBM Cloudscape™ database.

### **Terminology used in this book**

*update\_name*

The name of the update chosen by the user.

### **Path variables**

*WCDE\_installdir*

This is the installation directory for WebSphere Commerce Developer Edition and WebSphere Commerce — Express Developer Edition. The default installation directories are:

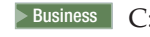

 $\triangleright$  Business  $\vert$  C: \WCToolkitBE56

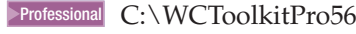

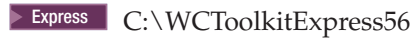

#### *WSAD\_installdir*

This is the installation directory for WebSphere Studio Application Developer. The default installation directory for WebSphere Studio Application Developer is C:\Program Files\IBM\WebSphere Studio\Application Developer\v5.1.1.

## <span id="page-5-0"></span>**Where to find more information**

For information on WebSphere Commerce Developer, refer to the following Web sites:

- WebSphere Commerce Library (http://www.ibm.com/software/commerce/library/)
- WebSphere Commerce Support (http://www.ibm.com/software/commerce/support/)

### <span id="page-6-0"></span>**Chapter 1. Prerequisites**

#### **Technotes**

The following technote provides a link to all technotes related to the WebSphere Commerce 5.6.0.3 fix pack. Please read all WebSphere Commerce fix pack 5.6.0.3 related technotes before installing the WebSphere Commerce 5.6.0.3 fix pack. Technotes can be found by using the technote number to search the IBM Web site (www.ibm.com). The link to the WebSphere Commerce 5.6 Master Technote is:

http://www.ibm.com/support/docview.wss?uid=swg21173312

### **Prerequisites for customized code or workspace**

A list of the files updated by this fix pack is provided at the WebSphere Commerce 5.6.0.3 fix pack download page. You may access the WebSphere Commerce 5.6.0.3 fix pack download page at the following URL:

http://www.ibm.com/support/docview.wss?uid=swg24008748

If you have made custom modifications to any of these files, you may wish to back them up. To re-implement the customization, you must merge the files you have backed up with the 5.6.0.3 level files. For further instructions on this subject, check the WebSphere Commerce Technotes page for updates.

### **WebSphere Application Server prerequisites**

**Note**: If you are installing from an existing fix pack level (5.6.0.1 or 5.6.0.2), then the interim fix is already applied. Move on to the next section and complete any applicable steps.

If you are using WebSphere Application Server Version 5.0.2.3 as your integrated test environment, download the WebSphere Application Server interim fix PQ86604 and install it on the WebSphere Application Server version 5 test environment. The link to PQ86604 is http://www.ibm.com/support/docview.wss?uid=swg24007050. The path to the WebSphere Application Server version 5 test environment is *WSAD\_installdir*\runtimes\base\_v5.

After installing the WebSphere Application Server interim fix PQ86604, the largebranch option in the JSP compiler must be enabled. To enable the largebranch option complete the following steps:

1. Start the WebSphere Commerce development environment.

To start the WebSphere Commerce development environment, do one of the following, depending on your edition of WebSphere Commerce Developer:

Business <sup>2000</sup> Select **Start > Programs > IBM WebSphere Commerce Developer Business Edition > WebSphere Commerce development environment**

Professional <sup>2000</sup> Select **Start > Programs > IBM WebSphere Commerce Developer Professional Edition > WebSphere Commerce development environment**

Express <sup>2000</sup> Select **Start > Programs > IBM WebSphere Commerce - Express Developer > WebSphere Commerce development environment**

2. Switch to the **Servers** perspective.

- 3. In the **Servers** window click on the **Servers** tab.
- 4. For each one of your servers complete the following steps to enable large branching on the server.
	- a. Double-click on the server name. For example, double-click on **Lightweight WebSphere Commerce Test Environment**.
	- b. In the window that opens, under **Server Settings**, expand **System Properties**.
	- c. Click **Add**.
	- d. In the **Name** field enter: com.sun.tools.javac.main.largebranch

in the **Value** field enter: true

- e. Click **OK**.
- 5. Save your changes.

**Note**: The preceding fix needs to be applied to all test environments including the ones created after the fix pack has been installed. For example, if you originally used the Lightweight WebSphere Commerce Test Environment server, but later switch to the Full WebSphere Commerce Test Environment server, you must enable the PQ86604 fix on the new server after you switch to using it.

# <span id="page-8-0"></span>**Chapter 2. Applying the update**

**Important:**

Ensure that WebSphere Commerce Developer and WebSphere Commerce are at the same fix pack level. If you apply a fix pack to WebSphere Commerce Developer, apply the same fix pack to WebSphere Commerce. WebSphere Commerce fix packs apply to both WebSphere Commerce Developer and WebSphere Commerce.

#### **Downloading the fix pack using the Update Manager**

After you have completed the prerequisite steps, you must download the fix pack code and its associated installer by doing the following:

- 1. Ensure you have WebSphere Commerce development environment open. You may refer back to step 1 of Chapter 1, ["Prerequisites,"](#page-6-0) on page 1, for detailed information on how to open this environment.
- 2. From the **Help** menu, select **Software Updates** —> **Update Manager**.
- 3. In the Feature Updates window, right-click **Sites to Visit** and select **New** —> **Site Bookmark**.
- 4. A New Site Bookmark window will open. In the **Name** field, type a name for the update. For example, 5603. For the rest of the steps, the variable *update\_name* will be used to represent the name chosen. In the **URL** field, type:

 $\blacktriangleright$  Business

ftp://ftp.software.ibm.com/software/websphere/commerce/56/5603/ toolkit/BE/site.xml

 $\blacktriangleright$ Professional

ftp://ftp.software.ibm.com/software/websphere/commerce/56/5603/ toolkit/PE/site.xml

**Express** ftp://ftp.software.ibm.com/software/websphere/commerce/56/5603 /toolkit/EXPRESS/site.xml

- 5. Click **Finish**. A new entry named *update\_name* is created in the Feature Updates window.
- 6. Select *update\_name* —> **WebSphere Commerce Toolkit V5.6 Fixes** —> **WebSphere Commerce Toolkit Fix Pack 5.6.0.3**.
- 7. In the Preview window click **Install** to begin the installation.
- 8. Click **Next** to confirm the feature you are about to install.
- 9. Accept the terms of the license agreement and click **Next** to continue.
- 10. Click **Finish** to begin the installation.
- 11. If a window opens with a warning: You are about to install an unsigned feature, click **Install**. The installer will begin downloading the update files. When the files have been downloaded the update wizard will start.

**Note:** The installer and the fix pack will be downloaded to the *WSAD\_installdir\Installer* directory.

### <span id="page-9-0"></span>**Applying the fix pack to WebSphere Commerce Developer**

After the download has completed, the installer automatically opens. To perform the installation, do the following:

- 1. When the installer window opens, select a language and then click **OK**.
- 2. Click **Next** to continue.
- 3. Click **Specify product information**. Under **Installation directory**, type the following:

*WCDE\_installdir* For example, C:\WCToolkitBE56 Click **Next**.

- 4. Select **Install fix packs**. Click **Next**.
- 5. Under **Fix Pack Directory**, type the following: *WSAD\_Installdir*\Installer

Click **Next**.

- 6. Select the fix pack to be installed. Click **Next**.
- 7. Click **Next** to begin the fix pack install.
- 8. Ensure that the installer displays the message The following fix pack was successfully installed. If you do not get this message the installer will indicate the log files to check.
- 9. Click **Finish**.
- 10. Click **Yes** if prompted to restart the workbench.
- 11. Complete the required post update steps in Chapter 3.

### <span id="page-10-0"></span>**Chapter 3. Post update steps**

Read over this section and complete any of the following sections that are applicable to your WebSphere Commerce Developer installation.

### **Advisory for creating a new WebSphere Commerce test environment or database**

You must manually update the Channel Manager access control policies any time you create a new WebSphere Commerce test environment or a new database after WebSphere Commerce Developer 5.6 fix pack 3 is installed. If this is the case, please ensure that you complete the steps described in the ["Updating](#page-11-0) Channel [Manager](#page-11-0) access control policies" on page 6.

### **Installing Interim Fix JR20958**

This interim fix installs files that are not included in the fix pack. Download and install interim fix JR20958 from the WebSphere Commerce 5.6.0.3 download page (http://www.ibm.com/support/docview.wss?uid=swg24008748). The instructions for installing the interim fix are packaged with the zip file.

## **Re-configuring DB2® or Oracle database**

If you have an existing full WebSphere Commerce test environment with either DB2 Universal Database or Oracle 9i Database, you must run the setdbtype command to re-configure the database. Refer to the *WebSphere Commerce Developer Version 5.6 Installation Guide* for details on how to run this command. Use the same parameter values as when you originally executed this command.

#### **Running the updatedb script**

If you have an existing WebSphere Commerce test environment, you must run the updatedb command to update the database

**Note**: DB2 Universal Database users must run the updatedb script in the DB2 Command Window.

- 1. Navigate to the *WCDE\_installdir*\bin directory.
- 2. Run the following command:

DB2 Oracle updatedb.bat *dbname userId password schema\_name*

#### Cloudscape updatedb.bat

When you see any of the following names, substitute your required option or system value as described:

- *dbname*: The name of the database to be updated
- *userId*: The user ID of the user who owns the database
- *password*: The password of the user who owns the database
- v *schema\_name*: The schema name of the database

To verify that the script was successfully completed, look at the schemacreation\_\*.log file located in the *WCDE\_installdir*/logs directory.

#### <span id="page-11-0"></span>**Updating Channel Manager access control policies**

**Note**: you must update the access control policies if you have any existing WebSphere Commerce test environment, create a new WebSphere Commerce test environment or every time you create a new database.

Before loading the specified access control policy file, please ensure that you have not customized the specified policy below. Otherwise, please contact WebSphere Commerce Support for assistance.

- 1. Checking for customization:
	- a. Connect to the server database
	- b. Ensure that the existing policies have not changed by running the following SQL queries:
		- 1) select mbrgrpname, groupname, grpname from acpolicy p, mbrgrp m, acactgrp a, acresgrp r where policyname in ('ChannelManagersExecuteStoreStateChangeCommandsOnStoreResource') and p.member\_id =  $-2001$  and p.mbrgrp\_id = m.mbrgrp\_id and p.acactgrp\_id = a.acactgrp\_id and p.acresgrp\_id = r.acresgrp\_id

This should return the following:

- MBRGRPNAME is 'ChannelManagers'
- v GROUPNAME is 'StoreStateChangeCmdActionGroup'
- v GRPNAME is 'StoreDataResourceGroup'
- 2) select mbrgrpname, groupname, grpname from acpolicy p, mbrgrp m, acactgrp a, acresgrp r where policyname in ('ChannelManagersExecuteOrgEntityLockCommandsOnOrgResource') and p.member\_id =  $-2001$  and p.mbrgrp\_id = m.mbrgrp\_id and p.acactgrp\_id = a.acactgrp\_id and p.acresgrp\_id = r.acresgrp\_id This should return the following:
	- MBRGRPNAME is 'ChannelManagers'
	- GROUPNAME is 'OrgEntityLockActionGroup'
	- v GRPNAME is 'OrganizationDataResourceGroup'
- 3) select mbrgrpname, groupname, grpname from acpolicy p, mbrgrp m, acactgrp a, acresgrp r where policyname in ('ChannelManagersExecuteStoreCategoryUpdateCommandsOnStoreData ResourceGroup') and p.member  $id = -2001$  and p.mbrgrp  $id =$ m.mbrgrp\_id and p.acactgrp\_id = a.acactgrp\_id and p.acresgrp\_id = r.acresgrp\_id

This should return the following:

- MBRGRPNAME is 'ChannelManagers'
- GROUPNAME is 'StoreCategoryUpdateCommands'
- v GRPNAME is 'StoreEntityDataResourceGroup'

If all of the SQL results are as shown, please continue with step 2, otherwise please contact WebSphere Commerce Support for assistance.

- 2. To load policy updates to the database, complete the following steps:
	- a. Ensure that the d88838ChMgrAccessControlPolicies.xml file is in the following location:

*WCDE\_installdir*\xml\policies\xml

b. Run the following command:

DB2 Oracle *WCDE\_installdir*\bin\acpload.bat *dbname userID password* d88838ChMgrAccessControlPolicies.xml [*schema\_name*]

<span id="page-12-0"></span>Cloudscape *WCDE\_installdir*\bin\acpload.bat d88838ChMgrAccessControlPolicies.xml

When you see any of the following names, substitute your required option or system value as described:

- *dbname*: The name of the database to be updated.
- *userId*: The user ID of the user who owns the database.
- *password*: The password of the user who owns the database.
- *schema\_name*: The name of your database schema.
- c. Ensure that the script was successfully completed, do the following:
	- v Ensure that no errors are found in the acpload.log file located in the *WCDE\_installdir*/logs directory.
	- v Ensure that there is no generated file with the word ″error″ in the file name located in the *WCDE\_installdir/*xml/policies/xml directory.
- d. Restart the WebSphere Commerce Server for changes to come into effect.

### **Updating the WebSphere Commerce documentation**

Update the content of the Information Center by using Update Manager from within the WebSphere Commerce development environment. Create a new Site Bookmark using one of the following links:

Business 2000 ftp://ftp.software.ibm.com/software/websphere/commerce/56/5603/ ID/BE/site.xml

Professional ftp://ftp.software.ibm.com/software/websphere/commerce/56/5603/ ID/PE/site.xml

**Express** ftp://ftp.software.ibm.com/software/websphere/commerce/56/5603/ ID/EXPRESS/site.xml

For more detailed instructions, refer to ["Downloading](#page-8-0) the fix pack using the Update [Manager"](#page-8-0) on page 3 for a similar procedure.

## <span id="page-14-0"></span>**Chapter 4. Removing the update**

### **Uninstall APAR**

Before removing the WebSphere Commerce Developer fix pack, you must first uninstall the fix pack APAR JR20958. The instructions to uninstall the APAR is packaged with the APAR zip file.

#### **Removing the fix pack from WebSphere Commerce Developer**

The fix pack uninstall process will modify a list of files that is specified in Chapter 1, ["Prerequisites,"](#page-6-0) on page 1. If you have made customization to any of these files, you should back them up, but be aware that some of the features specific for fix pack level 5.6.0.3 will no longer be available after it is uninstalled.

- 1. Ensure that WebSphere Studio Application Developer is not running.
- 2. Navigate to the *WSAD\_installdir\Installer* directory and double-click **updateWizard.bat**.
- 3. Select a language and then click **OK**.
- 4. Click **Next** to continue.
- 5. Click **Specify product information**. Under **Installation directory**, type the following:

*WCDE\_installdir* For example, C:\WCToolkitBE56 Click **Next**.

- 6. Select **Uninstall fix packs**. Click **Next**.
- 7. Select the fix pack to be uninstalled. Click **Next**.
- 8. Click **Next** to uninstall the fix pack.
- 9. Ensure that the installer displays the message The following pack was successfully uninstalled. If you do not get this message the installer will indicate the log files to check.
- 10. Click **Finish**.

# <span id="page-16-0"></span>**Chapter 5. Troubleshooting**

### **Accessing backup files**

The WebSphere Commerce Developer fix pack update installer makes a backup of all the files modified during the fix pack installation. If you have made customization and want to check with the pre-fix pack files, they can be found in a zip file in the following directory:

*WCDE\_installdir*\properties\version\backup

### <span id="page-18-0"></span>**Notices**

This information was developed for products and services offered in the U.S.A.

IBM may not offer the products, services, or features discussed in this document in other countries. Consult your local IBM representative for information on the products and services currently available in your area. Any reference to an IBM product, program, or service is not intended to state or imply that only that IBM product, program, or service may be used. Any functionally equivalent product, program, or service that does not infringe any IBM intellectual property right may be used instead. However, it is the user's responsibility to evaluate and verify the operation of any non-IBM product, program, or service.

Any reference to an IBM licensed program in this publication is not intended to state or imply that only IBM's licensed program may be used. Any functionally equivalent product, program, or service that does not infringe any of IBM's intellectual property rights may be used instead of the IBM product, program, or service. Evaluation and verification of operation in conjunction with other products, except those expressly designated by IBM, is the user's responsibility.

IBM may have patents or pending patent applications covering subject matter described in this document. The furnishing of this document does not give you any license to these patents. You can send license inquiries, in writing, to:

IBM Director of Licensing IBM Corporation North Castle Drive Armonk, NY 10504–1785 U.S.A.

For license inquiries regarding double-byte (DBCS) information, contact the IBM Intellectual Property Department in your country or send inquiries, in writing, to:

IBM World Trade Asia Corporation Licensing 2-31 Roppongi 3-chome, Minato-ku Tokyo 106, Japan

The following paragraph does not apply to the United Kingdom or any other country where such provisions are inconsistent with local law:

INTERNATIONAL BUSINESS MACHINES CORPORATION PROVIDES THIS PUBLICATION ″AS IS″ WITHOUT WARRANTY OF ANY KIND, EITHER EXPRESS OR IMPLIED, INCLUDING, BUT NOT LIMITED TO, THE IMPLIED WARRANTIES OF NON-INFRINGEMENT, MERCHANTABILITY OR FITNESS FOR A PARTICULAR PURPOSE. Some states do not allow disclaimer of express or implied warranties in certain transactions, therefore, this statement may not apply to you.

This information could include technical inaccuracies or typographical errors. Changes are periodically made to the information herein; these changes will be incorporated in new editions of the publication. IBM may make improvements and/or changes in the product(s) and/or the program(s) described in this publication at any time without notice.

Any references in this information to non-IBM Web sites are provided for convenience only and do not in any manner serve as an endorsement of those Web sites. The materials at those Web sites are not part of the materials for this IBM product and use of those Web sites is at your own risk.

IBM may use or distribute any of the information you supply in any way it believes appropriate without incurring any obligation to you.

Licensees of this program who wish to have information about it for the purpose of enabling: (i) the exchange of information between independently created programs and other programs (including this one) and (ii) the mutual use of the information which has been exchanged, should contact:

IBM Canada Ltd. Office of the Lab Director 8200 Warden Avenue Markham, Ontario L6G 1C7 Canada

Such information may be available, subject to appropriate terms and conditions, including in some cases payment of a fee.

The licensed program described in this document and all licensed material available for it are provided by IBM under terms of the IBM Customer Agreement, IBM International Program License Agreement or any equivalent agreement between us.

Any performance data contained herein was determined in a controlled environment. Therefore, the results obtained in other operating environments may vary significantly. Some measurements may have been made on development-level systems and there is no guarantee that these measurements will be the same on generally available systems. Furthermore, some measurement may have been estimated through extrapolation. Actual results may vary. Users of this document should verify the applicable data for their specific environment.

Information concerning non-IBM products was obtained from the suppliers of those products, their published announcements or other publicly available sources. IBM has not tested those products and cannot confirm the accuracy of performance, compatibility or any other claims related to non-IBM products. Questions on the capabilities of non-IBM products should be addressed to the suppliers of those products.

All statements regarding IBM's future direction or intent are subject to change or withdrawal without notice, and represent goals and objectives only.

This information is for planning purposes only. The information herein is subject to change before the products described become available.

This information contains examples of data and reports used in daily business operations. To illustrate them as completely as possible, the examples include the names of individuals, companies, brands, and products. All of these names are fictitious and any similarity to the names and addresses used by an actual business enterprise is entirely coincidental.

Credit card images, trademarks and trade names provided in this product should be used only by merchants authorized by the credit card mark's owner to accept payment via that credit card.

### <span id="page-20-0"></span>**Trademarks**

The IBM logo and the following terms are trademarks or registered trademarks of International Business Machines Corporation in the United States or other countries or both:

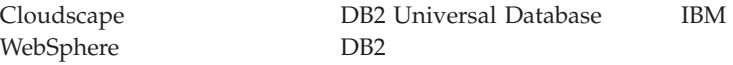

Java and all Java-based trademarks are trademarks of Sun Microsystems, Inc. in the United States, other countries, or both.

Other company, product or service names may be the trademarks or service marks of others.

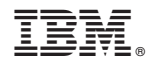

Printed in USA